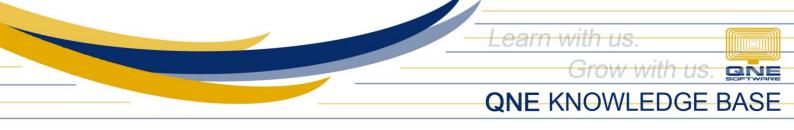

## HOW TO CHANGE THE APPEARANCE OF THE SYSTEM

In System, there is a feature where the *Appearance* of the system can be changed base on user's own preference.

| 2           | ~ 🔼     | -             |   |  |             |       |      |             |        |            |
|-------------|---------|---------------|---|--|-------------|-------|------|-------------|--------|------------|
| File        | View    | Tools Inquiry |   |  | Maintenance |       |      |             |        |            |
| Navigation  | Reports |               | 6 |  | •           | < > □ |      | dow         | Panels | A]<br>Font |
| V<br>Naviga | tion    | Appearance    |   |  |             |       | List | t ∽<br>dows | Acti   | ons        |

How to Change the *Appearance of the System* 

Under View tab > *Appearance* 

|            | ~ 🔼     | ₹             |             |   |        |       |                  |        |            |
|------------|---------|---------------|-------------|---|--------|-------|------------------|--------|------------|
| File       | View    | Tools Inquiry |             |   | Mainte | enanc | e                |        |            |
| Navigation | Reports |               | 1<br>1<br>1 | 1 | 1      | < >   | Window<br>List v | Panels | A]<br>Font |
| Naviga     | tion    | Appearance    |             |   |        |       | Windows          | Acti   | ons        |

There are two ways to Browse the Themes in the System:

i. Using the *Up and Down Icon*, it shows the list of the skins in the mini window and it only displays 8 skins at a time

| File       | View    | Tools      | In                     | Inquiry |  | Maintenanc |                  |        |            |
|------------|---------|------------|------------------------|---------|--|------------|------------------|--------|------------|
| Navigation | Reports |            | <b>@</b><br><b>}</b> : |         |  | < > >      | Window<br>List ~ | Panels | A]<br>Font |
| Navigat    | tion    | Appearance |                        |         |  |            | Windows          | Acti   | ons        |

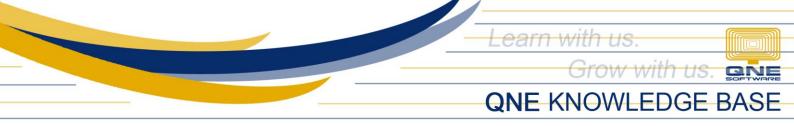

ii. Using the *Show All Icon*, it displays all the skins in the system

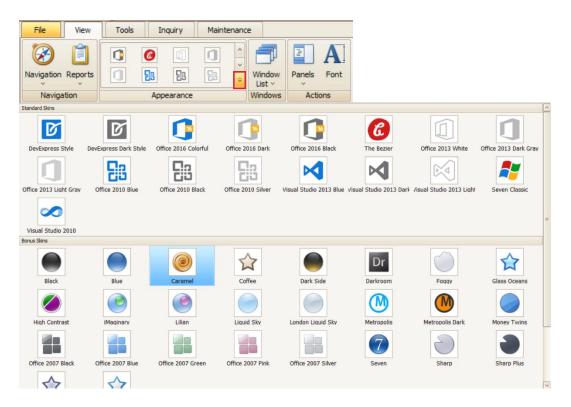

Then Select the Preferred Skin for it to be Applied. In the sample screenshot below, the skin of the whole system changed. The user has a lot of options to choose from.

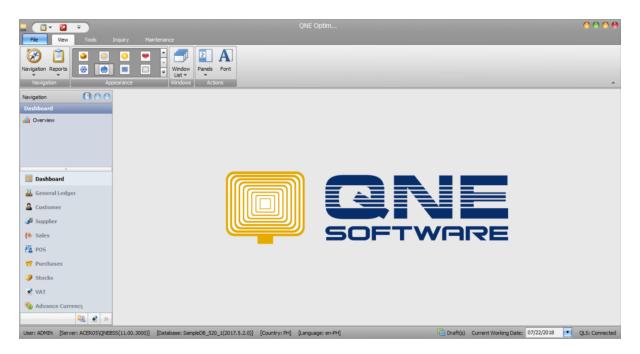

Unit 806 Pearl of the Orient Tower, 1240 Roxas Blvd., Ermita Manila, 1000 Philippines Tel. No.: +63 2 567-4248, +63 2 567-4253 Fax No.: +63 2 567-4250 Website: <u>www.qne.com.ph</u> Facebook: <u>https://www.facebook.com/QnEPH</u> Follow our Twitter and Instagram account: @qnesoftwareph